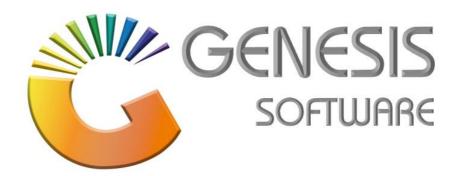

## How to Guide: Software License Renewal.

Aug 2020

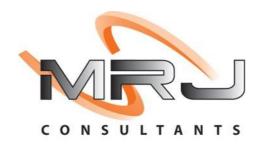

MRJ Consultants 37 Weavind Ave, Eldoraigne, Centurion, 0157 Tel: (012) 654 0300 Mail: helpdesk@mrj.co.za

## **How to Update the Software License.**

This document is to Guide you through the process on how to update the Software License

1. Log into 'GENESIS MENU'.

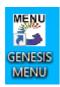

(Notice the RED line at the bottom.)

2. Double click on the RED line at the bottom.

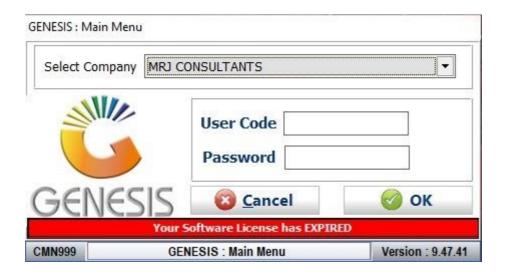

3. Type in the 'License Renewal Key' or click on the earth picture to download the new key.

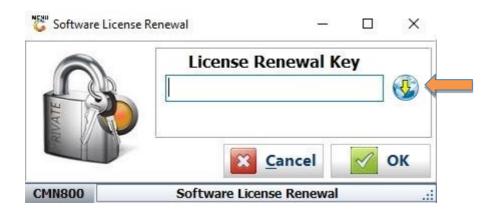

4. Click 'OK' button after typing in the License Renewal Key.

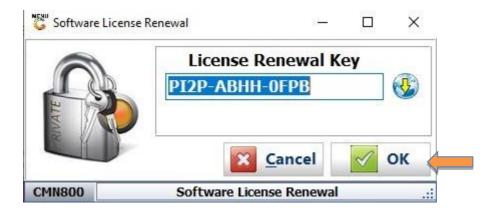

- 5. You will notice the RED line is missing that means the License is renewed.
- 6. Go to any 'Stock Control Module.'
- 7. When clicking the " i " button, the Machine System Information will appear with all the necessary information.

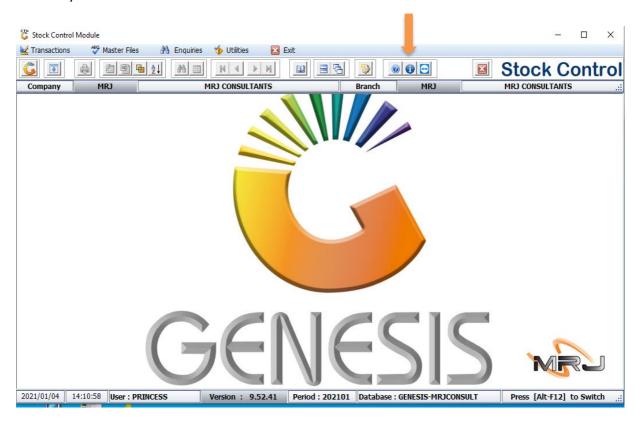

8. This last screen will give you complete indication of the next License expiry date.

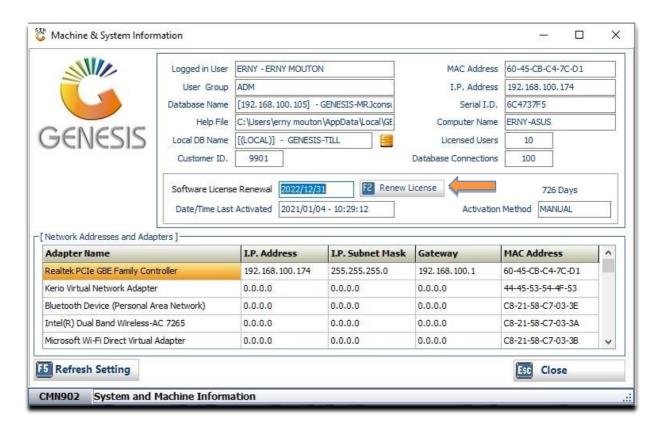

That concludes the User Guide.